## **Quick Start Guide for the Alternate Pavement Design Analysis Tool (APDAT)**

To begin using the APDAT, just double click on the "APDAT-12312008-X7.xls" icon

The cells highlighted in green are user input cells. The cells highlighted in blue are output cells generated by the APDAT.

To select the county, click on the "County List" button as shown below. A dialog box will appear where you can select the county.

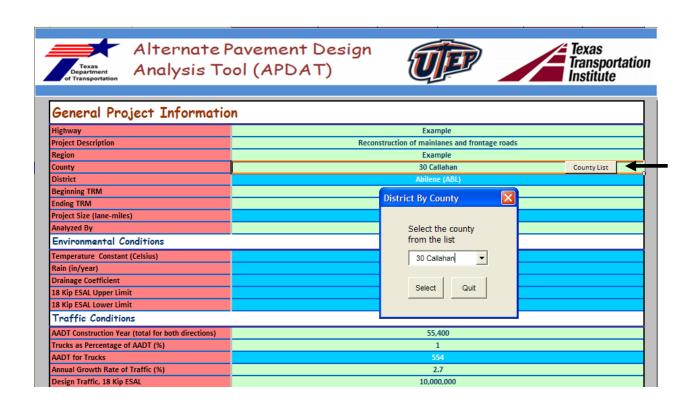

To conduct a preliminary evaluation, click on the "Preliminary Evaluation" button as shown below.

| Alternate Pavement Design                           | S                                                                               |                   |                   |                                    | Preliminary Ev | valuation         |  |
|-----------------------------------------------------|---------------------------------------------------------------------------------|-------------------|-------------------|------------------------------------|----------------|-------------------|--|
|                                                     | Flexib                                                                          | Flexible Pavement |                   |                                    | Rigid Pavement |                   |  |
| Initial Serviceability Index                        |                                                                                 | 4.5               |                   |                                    | 4.5            |                   |  |
| Final Serviceability Index                          | 2.5                                                                             |                   |                   | 2.5                                |                |                   |  |
| Design Confidence Level                             | 95                                                                              |                   |                   | 95                                 |                |                   |  |
| Layer Information                                   | Layer                                                                           |                   |                   |                                    | Layer D        | ata Input         |  |
| Layer Type                                          | 05-Intermediate Thickness Asphaltic Concrete Pavement (2<br>1/2 to 5 1/2inches) |                   |                   | 03-Jointed Plain Concrete Pavement |                |                   |  |
| Number of Layers                                    | 3                                                                               |                   |                   | 4                                  |                |                   |  |
|                                                     | Layer                                                                           | Thickness (in)    | Unit Price(\$/sy) | Layer                              | Thickness (in) | Unit Price (\$/sy |  |
|                                                     | ACP                                                                             | 11.5              | 59.10             | Concrete                           | 14             | 65.00             |  |
|                                                     | Flexible Base                                                                   | 6                 | 6.67              | ACP                                | 1              | 5.14              |  |
|                                                     | Lime Treated Subgrade                                                           | 8                 | 4.44              | Cement Stabilized Base             | 6              | 8.00              |  |
|                                                     | -                                                                               | -                 |                   | Lime Treated Subgrade              | 8              | 4.44              |  |
| Initial Construction Cost (\$/sy)                   |                                                                                 | 70.21             |                   |                                    | 82.58          |                   |  |
| Overlay Information                                 |                                                                                 |                   |                   |                                    | Overlay l      | Data Input        |  |
| Number of Overlays                                  | 1                                                                               |                   |                   | 0                                  |                |                   |  |
|                                                     | Year                                                                            | Thickness (in)    | Unit Price(\$/sy) | Year                               | Thickness (in) | Unit Price(\$/sy) |  |
| Time to first overlay (year)                        | 15                                                                              | 2                 | 11.11             | -                                  |                |                   |  |
| Overlay Present Cost (\$/sy)                        |                                                                                 | \$6.17            |                   |                                    | \$0.00         |                   |  |
| Life Cycle Cost Analysis                            |                                                                                 |                   |                   |                                    |                |                   |  |
| Beginning Year of Analysis                          | 2008                                                                            |                   |                   | 2008                               |                |                   |  |
| Length of Analysis Period (yrs)                     | 30                                                                              |                   |                   | 30                                 |                |                   |  |
| Discount Rate (%)                                   | 4.00                                                                            |                   |                   | 4.00                               |                |                   |  |
| Cost Information                                    |                                                                                 |                   |                   |                                    |                |                   |  |
| Initial Cost (\$/sy)                                | \$70.21                                                                         |                   |                   | \$82.58                            |                |                   |  |
| Overlay Present Cost (\$/sy)                        | \$6.17                                                                          |                   |                   | \$0.00                             |                |                   |  |
| Maintenance Information                             |                                                                                 |                   |                   | Maintenance Data Input             |                |                   |  |
| Salvage Value at the End of Analysis Period (\$/sy) | \$0.00                                                                          |                   |                   | \$0.00                             |                |                   |  |

A dialog box will appear that contains a series of questions as shown below. After the questions are answered, APDAT will generate a recommendation concerning alternate bids.

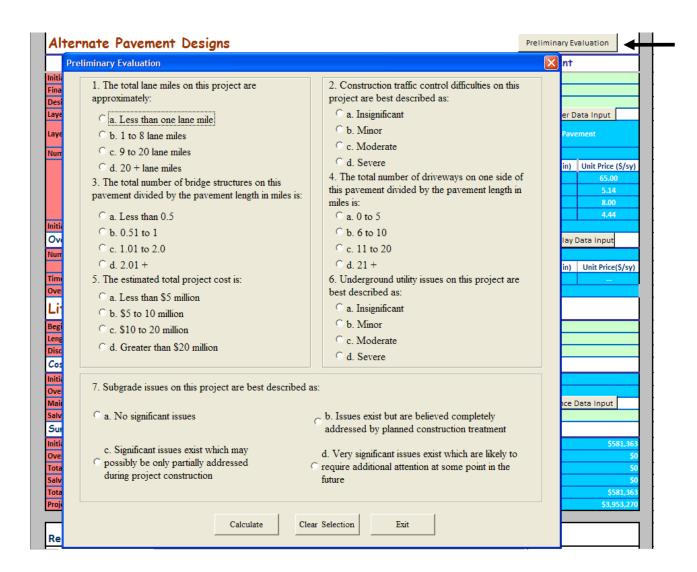

To input pavement layer data, click on the "Layer Input" button as shown below. A dialog box will appear indicating whether to put in flexible or rigid pavement data. First click on the "Flexible Design" button.

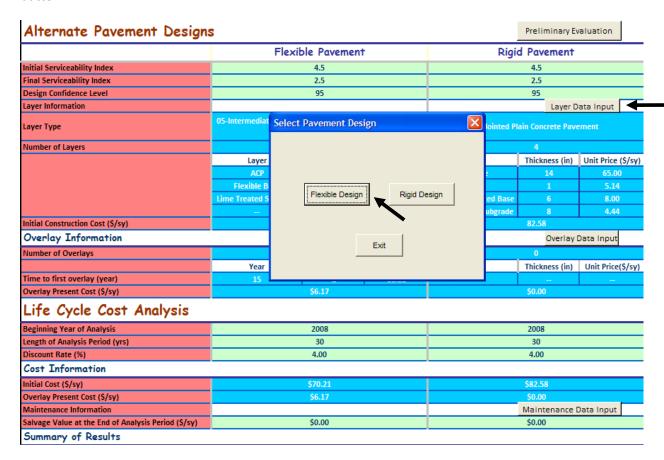

The following box will appear for flexible pavement layer data.

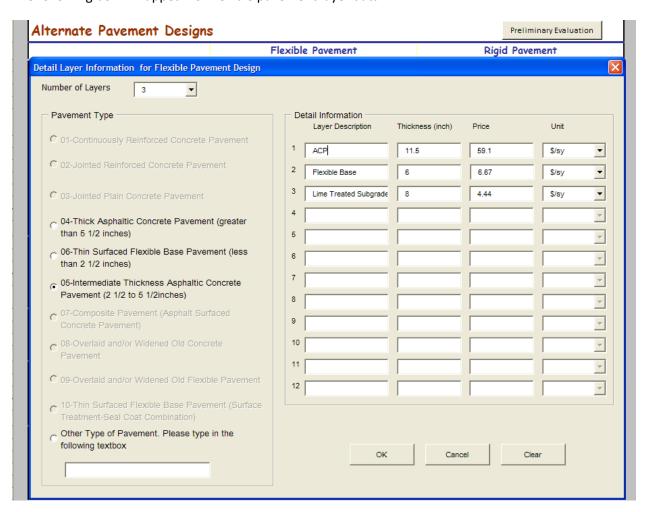

You can input layer information here. When finished, press okay. You will go back to the previous dialog box.

Click on the "Rigid Design" button.

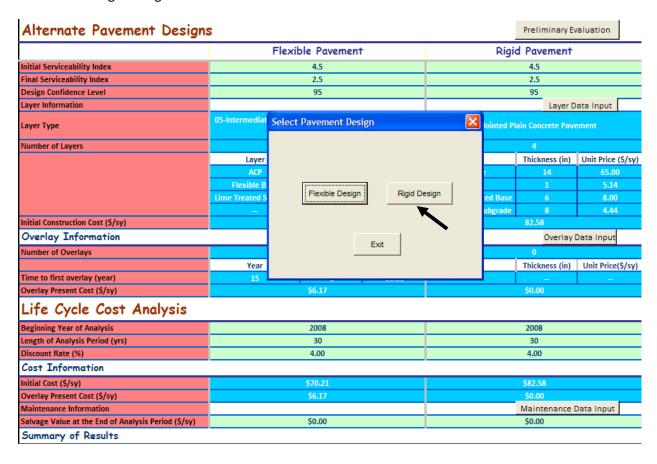

The following box will appear.

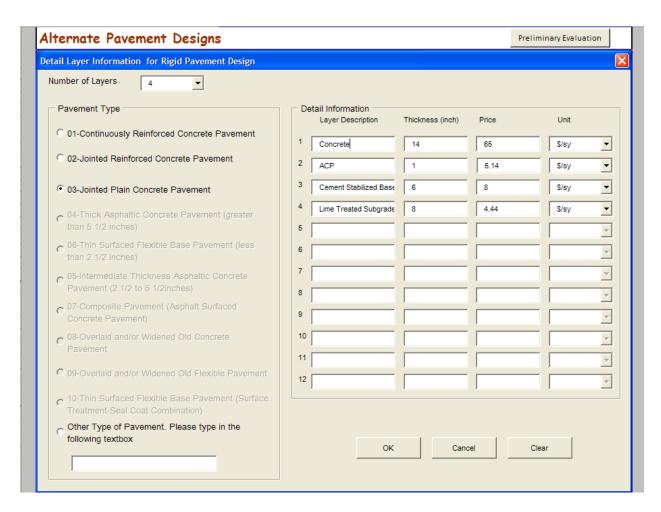

Again, you can input layer information here. When finished, click on the "OK" button.

You will go back to the previous dialog box. Click on the "Exit" button.

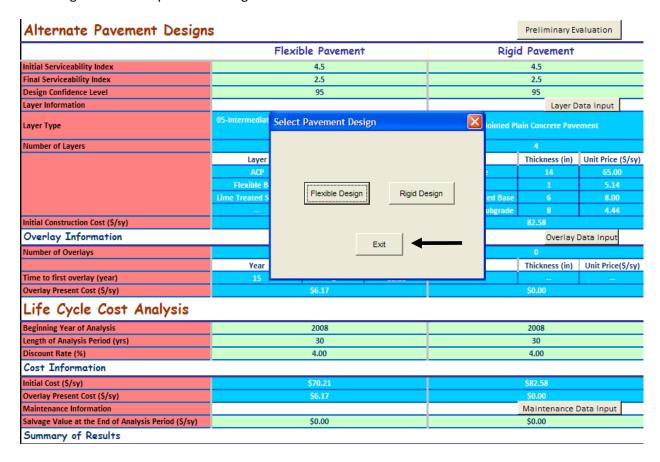

To input overlay information, click on the "Overlay Data Input" button as shown below. A dialog box will appear. Click on the "Flexible Design" button.

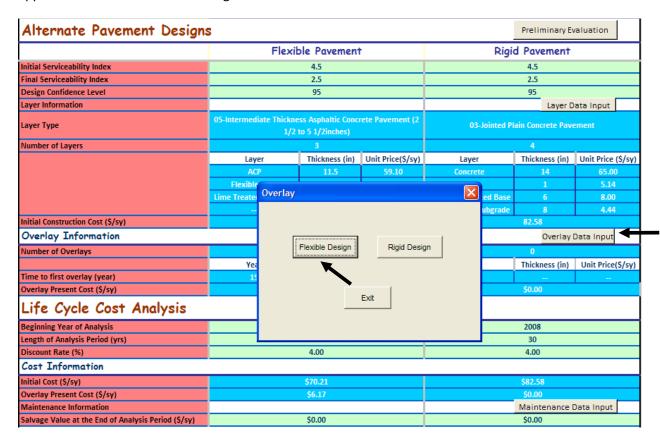

The following box will appear:

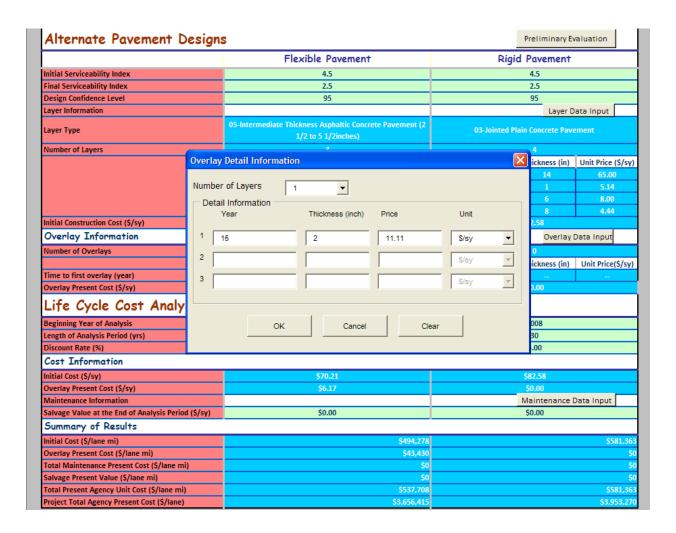

Again, you can input the appropriate overlay information for the flexible pavement design. Click on the "OK" button when finished.

You will return to the previous dialog box. Click on the "Rigid Design" button.

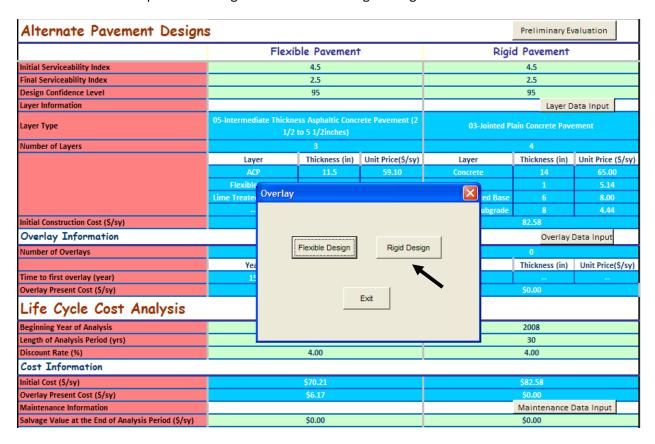

## The following box will appear

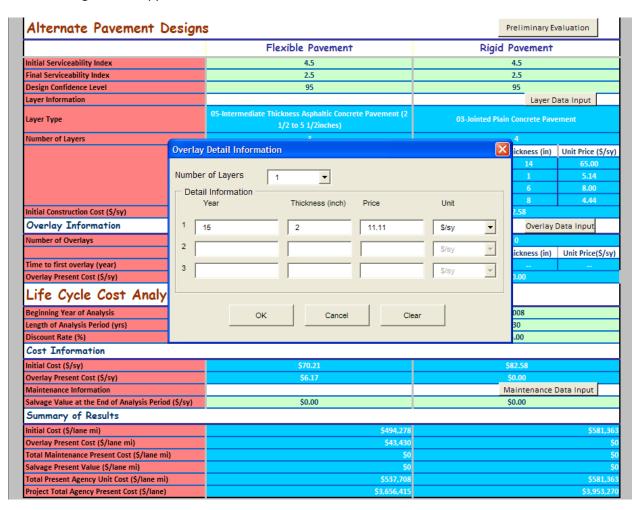

You can input the appropriate overlay information for the rigid pavement design. Click on the "OK" button when finished.

You will return to the previous dialog box. Click on the "Okay" button to return to the worksheet.

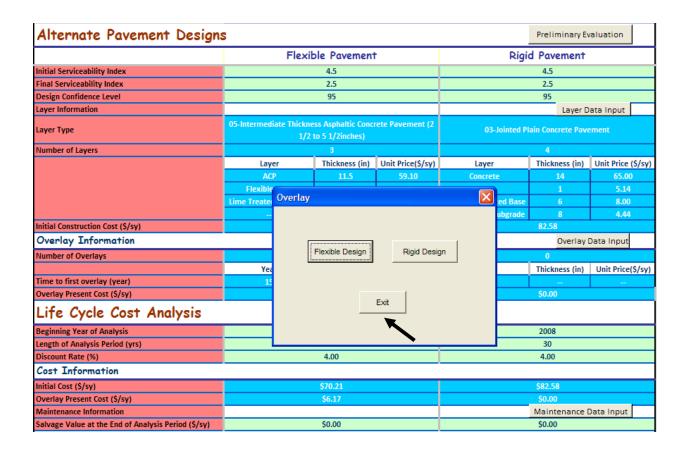

To input maintenance cost information, click on the "Maintenance Data Input" button as shown below.

| Alternate Pavement Design                           | S                                                                               |                |                   |                                    | Preliminary E  | valuation         |
|-----------------------------------------------------|---------------------------------------------------------------------------------|----------------|-------------------|------------------------------------|----------------|-------------------|
|                                                     | Flexible Pavement                                                               |                |                   | Rigid Pavement                     |                |                   |
| Initial Serviceability Index                        | 4.5                                                                             |                |                   | 4.5                                |                |                   |
| Final Serviceability Index                          | 2.5                                                                             |                |                   | 2.5                                |                |                   |
| Design Confidence Level                             | 95                                                                              |                |                   | 95                                 |                |                   |
| Layer Information                                   |                                                                                 |                | Layer Data Input  |                                    |                | ata Input         |
| Layer Type                                          | 05-Intermediate Thickness Asphaltic Concrete Pavement (2<br>1/2 to 5 1/2inches) |                |                   | 03-Jointed Plain Concrete Pavement |                |                   |
| Number of Layers                                    | 3                                                                               |                |                   | 4                                  |                |                   |
|                                                     | Layer                                                                           | Thickness (in) | Unit Price(\$/sy) | Layer                              | Thickness (in) | Unit Price (\$/sy |
|                                                     | ACP                                                                             | 11.5           | 59.10             | Concrete                           | 14             | 65.00             |
|                                                     | Flexible Base                                                                   | 6              | 6.67              | ACP                                | 1              | 5.14              |
|                                                     | Lime Treated Subgrade                                                           | 8              | 4.44              | Cement Stabilized Base             | 6              | 8.00              |
|                                                     | -                                                                               |                | -                 | Lime Treated Subgrade              | 8              | 4.44              |
| Initial Construction Cost (\$/sy)                   |                                                                                 | 70.21          |                   |                                    | 82.58          |                   |
| Overlay Information                                 |                                                                                 |                |                   |                                    | Overlay        | Data Input        |
| Number of Overlays                                  | 1                                                                               |                |                   | 0                                  |                |                   |
|                                                     | Year                                                                            | Thickness (in) | Unit Price(\$/sy) | Year                               | Thickness (in) | Unit Price(\$/sy  |
| Time to first overlay (year)                        | 15                                                                              | 2              | 11.11             |                                    |                | -                 |
| Overlay Present Cost (\$/sy)                        |                                                                                 | \$6.17         |                   |                                    | \$0.00         |                   |
| Life Cycle Cost Analysis                            |                                                                                 |                |                   |                                    |                |                   |
| Beginning Year of Analysis                          | 2008                                                                            |                |                   | 2008                               |                |                   |
| Length of Analysis Period (yrs)                     | 30                                                                              |                |                   | 30                                 |                |                   |
| Discount Rate (%)                                   | 4.00                                                                            |                |                   | 4.00                               |                |                   |
| Cost Information                                    |                                                                                 |                |                   |                                    |                |                   |
| Initial Cost (\$/sy)                                | \$70.21                                                                         |                |                   | \$82.58                            |                |                   |
| Overlay Present Cost (\$/sy)                        | \$6.17                                                                          |                |                   | \$0.00                             |                |                   |
| Maintenance Information                             |                                                                                 |                |                   | Maintenance Data Input             |                |                   |
| Salvage Value at the End of Analysis Period (\$/sy) | \$0.00                                                                          |                |                   | \$0.00                             |                |                   |

You will be taken to the "Maintenance Information" worksheet where the maintenance cost information can be input. Once the data is input, click on the "Go Back to Project Information Main Worksheet" button to return to the previous worksheet.

|          |                  | Maintenance C     |                  |             |                                              |
|----------|------------------|-------------------|------------------|-------------|----------------------------------------------|
|          |                  | Flexible Pavement | Rigid Pavement   |             |                                              |
| Year     | Cost (\$/sy)     | Description       | Cost (\$/sy)     | Description |                                              |
| 1        | \$0.00           |                   | \$0.00           |             | Range for Alternate Pavement Designs: 20.00% |
| 2        | \$0.00           |                   | \$0.00           |             |                                              |
| 3        | \$0.00           |                   | \$0.00           |             | It is highly recommended to consult with     |
| 4        | \$0.00           |                   | \$0.00           |             | District maintenance personnel               |
| 5        | \$0.00           |                   | \$0.00           |             | concerning appropriate maintenance           |
| 6        | \$0.00           |                   | \$0.00           |             | costs for different pavement structures.     |
| 7        | \$0.00           |                   | \$0.00           |             |                                              |
| 8        | \$0.00           |                   | \$0.00           |             | You can use the "Maintenance Lookup          |
| 9        | \$0.00           |                   | \$0.00           |             | Searching Tool" (MLSTool) to retrieve        |
| 10       | \$0.00           |                   | \$0.00           |             | maintenance costs. Maintenance costs         |
| 11       | \$0.00           |                   | \$0.00           |             | provided by MLSTool are based on             |
| 12       | \$0.00           |                   | \$0.00           |             | statistical analysis of data stored in the   |
| 13       | \$0.00           |                   | \$0.00           |             |                                              |
| 14       | \$0.00           |                   | \$0.00           |             | Pavement Management Information              |
| 15       | \$0.00           |                   | \$0.00           |             | System (PMIS) from Maintenance               |
| 16       | \$0.00           |                   | \$0.00           |             | Management Informatin System (PMIS).         |
| 17       | \$0.00           |                   | \$0.00           |             | , , ,                                        |
| 18       | \$0.00           |                   | \$0.00           |             | 14107 1                                      |
| 19       | \$0.00           |                   | \$0.00           |             | MLSTool suggests maintenance costs           |
| 20       | \$0.00           |                   | \$0.00           |             | from cumulative frequency analysis           |
| 21       | \$0.00           |                   | \$0.00           |             | conducted by type of pavement and            |
| 22       | \$0.00<br>\$0.00 |                   | \$0.00<br>\$0.00 |             | project location. Percentage of              |
| 23       | \$0.00           |                   | \$0.00           |             | cumulative frequency can be increased        |
| 24<br>25 | \$0.00           |                   | \$0.00           |             | 1 1                                          |
| 25       | \$0.00           |                   | \$0.00           |             | progresively over the years to reflect       |
| 26       | \$0.00           |                   | \$0.00           |             | increase in maintenance costs over time.     |
| 28       | \$0.00           |                   | \$0.00           |             | For example, 5% at year 1 and 95% at         |
| 28       | \$0.00           |                   | \$0.00           |             | vear 30.                                     |
| 30       | \$0.00           |                   | \$0.00           |             | 720, 30,                                     |

Note the reference to the Maintenance Lookup Searching Tool. This is a separate Excel spreadsheet titled, "MLSTool-12312008.xls" where maintenance data from MMIS is contained. It is highly recommended to consult with District Maintenance personnel concerning appropriate maintenance costs for different pavement structures.

After all of the data is input, the summary portion of the worksheet will show the results and a recommendation. An example is shown below

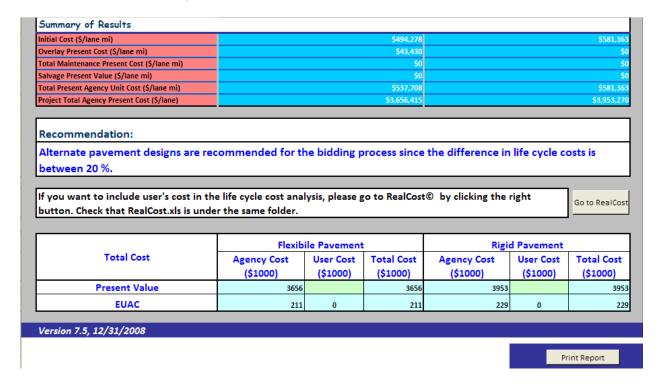

Please note that if user costs are to be included, use the Realcost worksheet.